# **Advantech AE Technical Share Document**

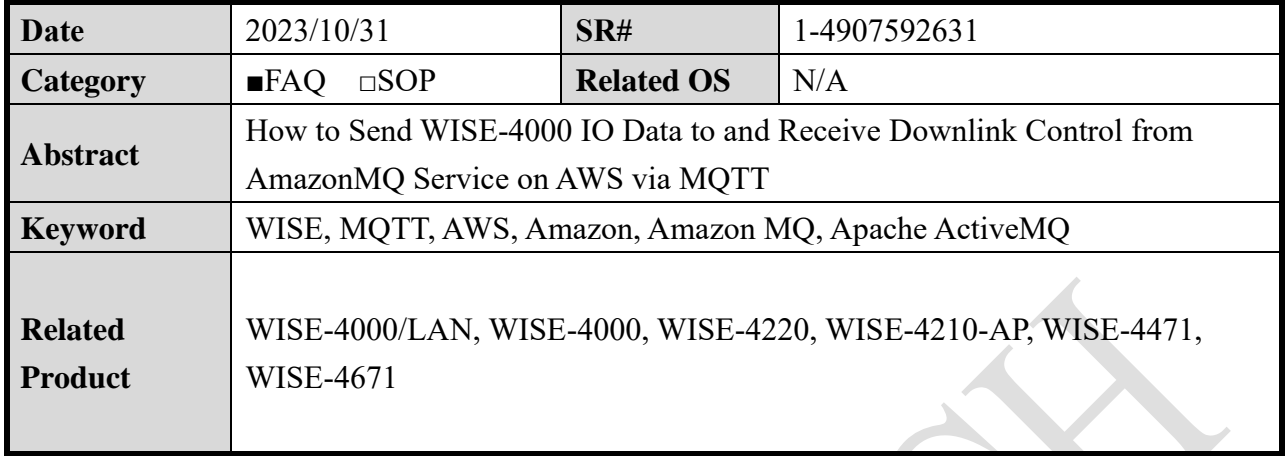

# ■ **Brief Description**

This document shows that how to use WISE-4000 and WISE-4220 series publish and subscribe topic to Amazon MQ service of AWS in MQTT protocol.

Users will establish a **security group** in **virtual private cloud** (VPC) and then, in **Amazon MQ** service, create an **Apache Active MQ** broker.

Finally, WISE-4000 and WISE-4220 series can publish and subscribe topic to Amazon MQ like [Figure 1.](#page-0-0)

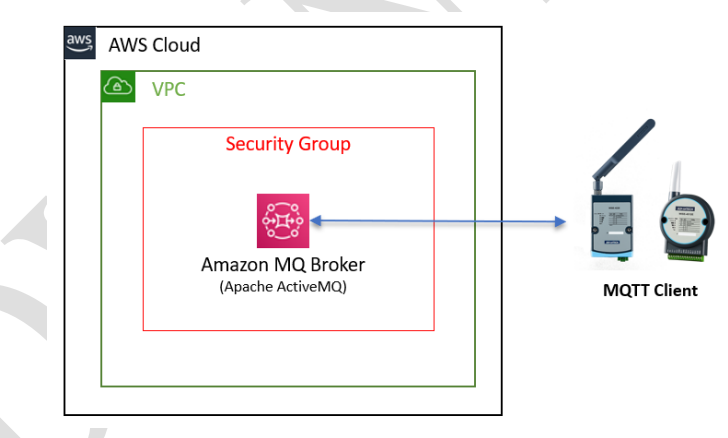

<span id="page-0-0"></span>Figure 1. Architecture of WISE-4000/4220 communicating with Amazon MQ **※**Please aware that AWS will charge reginal fee since this solution needs to establish

an Amazon MQ service.

Test Environment:

- $\Rightarrow$  WISE-4220: A2.14 B00
- $\Rightarrow$  Amazon MQ: ActiveMQ 5.16.4

# **Brief Solution**

About AWS's VPC information, please refer to the user guide below.

<https://docs.aws.amazon.com/AWSEC2/latest/UserGuide/concepts.html>

About AWS's Amazon MQ information, please refer to the developer guide below.

<https://docs.aws.amazon.com/amazon-mq/latest/developer-guide/welcome.html>

The step 1 to step 6 refer to below Developer Guide.

#### **Enabling an Intelligent Planet** ANTECH

 [https://docs.aws.amazon.com/amazon-mq/latest/developer-guide/getting-started](https://docs.aws.amazon.com/amazon-mq/latest/developer-guide/getting-started-activemq.html#create-activemq-broker)[activemq.html#create-activemq-broker](https://docs.aws.amazon.com/amazon-mq/latest/developer-guide/getting-started-activemq.html#create-activemq-broker)

**Step1**: Search "Amazon MQ" → Click "Amazon MQ". Just like [Figure 2.](#page-1-0)

| aws<br><b>:</b> Services <sup>1</sup>                            | <b>Amazon MQ</b><br>Q     | $\times$                                                        |                                  |
|------------------------------------------------------------------|---------------------------|-----------------------------------------------------------------|----------------------------------|
| <b>New EC2 Experience</b><br>$\bullet$<br>Tell us what you think |                           | Search results for 'Amazon MQ'                                  |                                  |
| <b>EC2 Dashboard</b>                                             | Services (54)             | <b>Services</b>                                                 | $\Delta$<br>See all 54 results > |
| <b>EC2 Global View</b>                                           | Features (43)             |                                                                 |                                  |
| <b>Events</b>                                                    | Blogs (9,015)             | Amazon MQ<br>$\sigma_{\rm H,0}^{\rm 0.0}$                       |                                  |
| Tags                                                             | Documentation (1,073,481) | Managed message broker service for Apache ActiveMQ and RabbitMQ |                                  |

Figure 2. Searching Amazon MQ service of AWS

<span id="page-1-0"></span>**Step2**: Click "Create brokers". Just like [Figure 3.](#page-1-1)

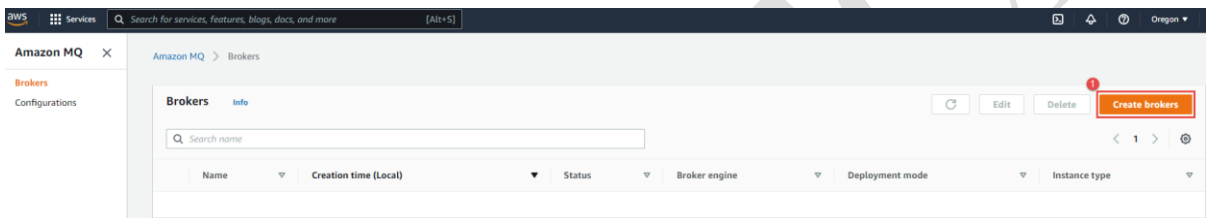

Figure 3. Creating a new broker

<span id="page-1-1"></span>**Step3**: On the **Select broker engine** page, choose a broker type. In this case, **Apache ActiveMQ** was chosen. Just like [Figure 4.](#page-1-2)

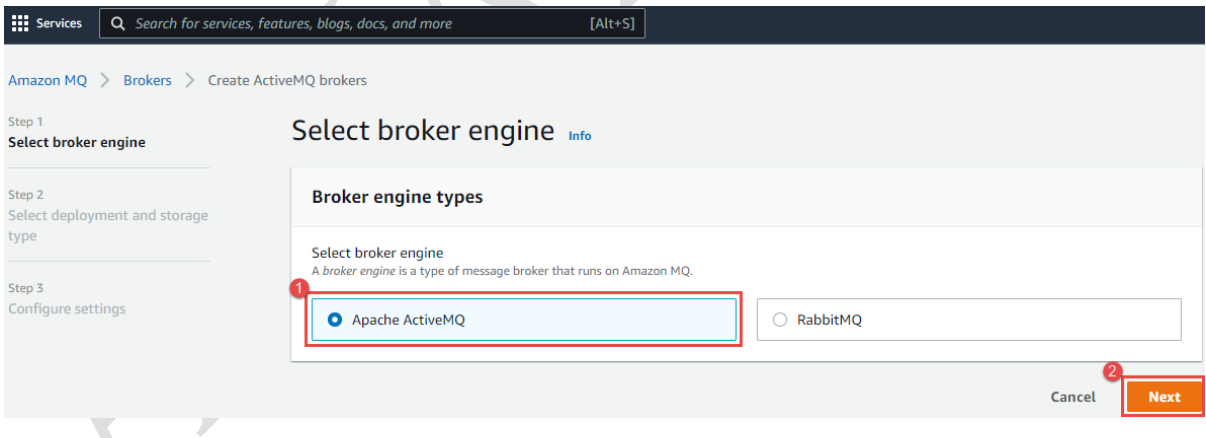

Figure 4. Choose a broker engine type

<span id="page-1-2"></span>**Step4**: On the **Select deployment and storage** page, in the **Deployment mode** and **storage type** section, do the following:

- a. Choose the **Deployment mode** (in this case, **Active/standby broker**)
- b. Choose the **Storage type** (in this case, **Durability optimized**)

Just like [Figure 5.](#page-2-0)

## **ADIANTECH Enabling an Intelligent Planet**

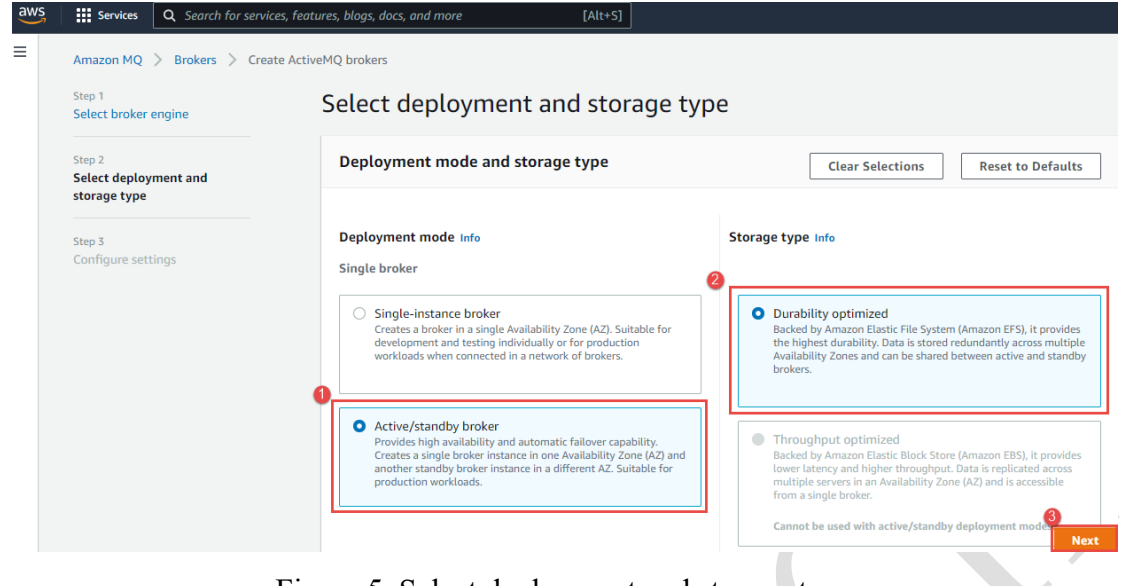

Figure 5. Select deployment and storage type

<span id="page-2-0"></span>**Step5**: On the **Configure settings** page, in the **Details** and **ActiveMQ Web Console access**  section, do the following. Just like [Figure 6.](#page-2-1)

- 1. Enter the **Broker name**
- 2. Choose the **Broker instance type** (in this case, **mq.m5.large**)
- 3. Choose the Simple **Authentication and Authorization**
- 4. Determine **Username**
- 5. Determine **Password**

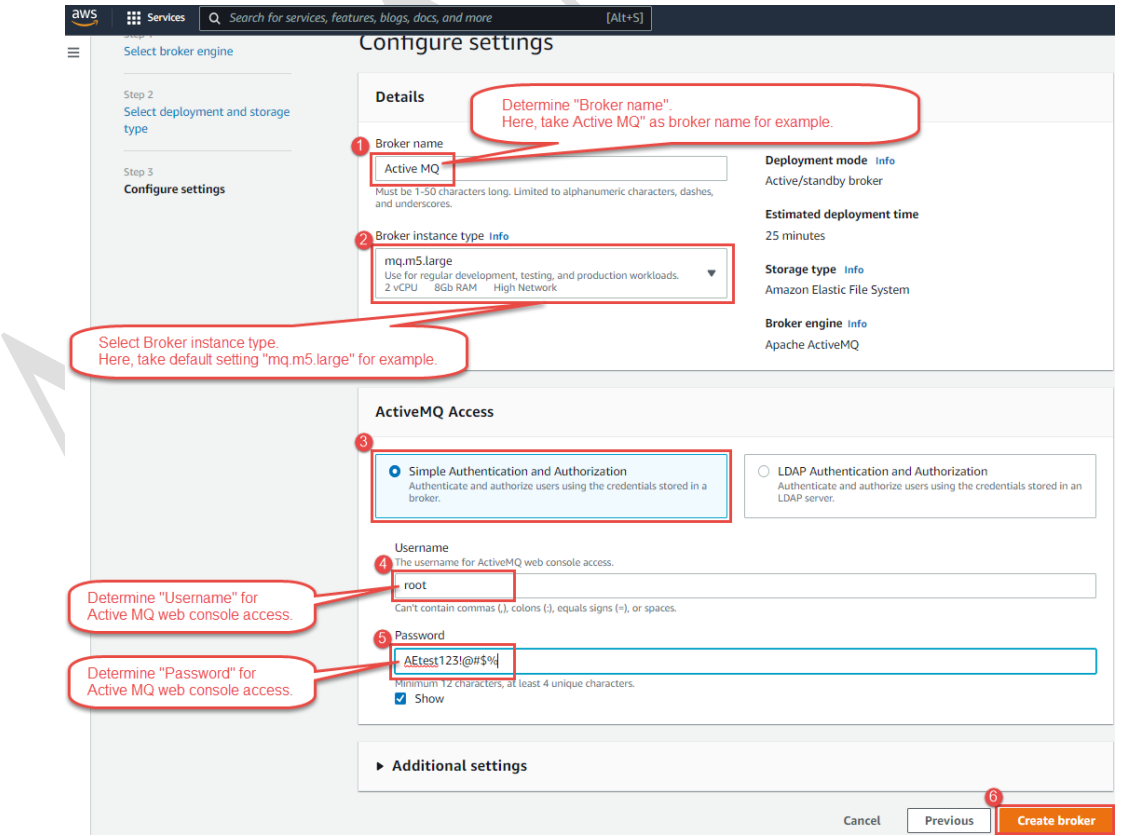

<span id="page-2-1"></span>Figure 6. Configure setting page

### **AD\4NTECH Enabling an Intelligent Planet**

**Step6**: While Amazon MQ is creating the broker, it will display the **Creation in progress** status. It takes about 15 minutes. When the broker is created successfully, Amazon MQ displays the **Running** status.

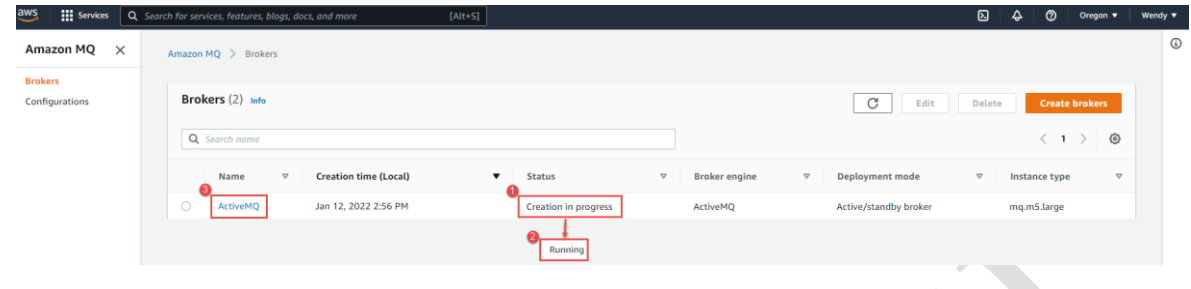

Figure 7. Process of creating a broker

**Step7**: When the broker is built successfully, please click into the **{ActiveMQ}** broker. After user finds out **IP Address** of the MQTT broker, user needs to click **Edit** button for more setting.

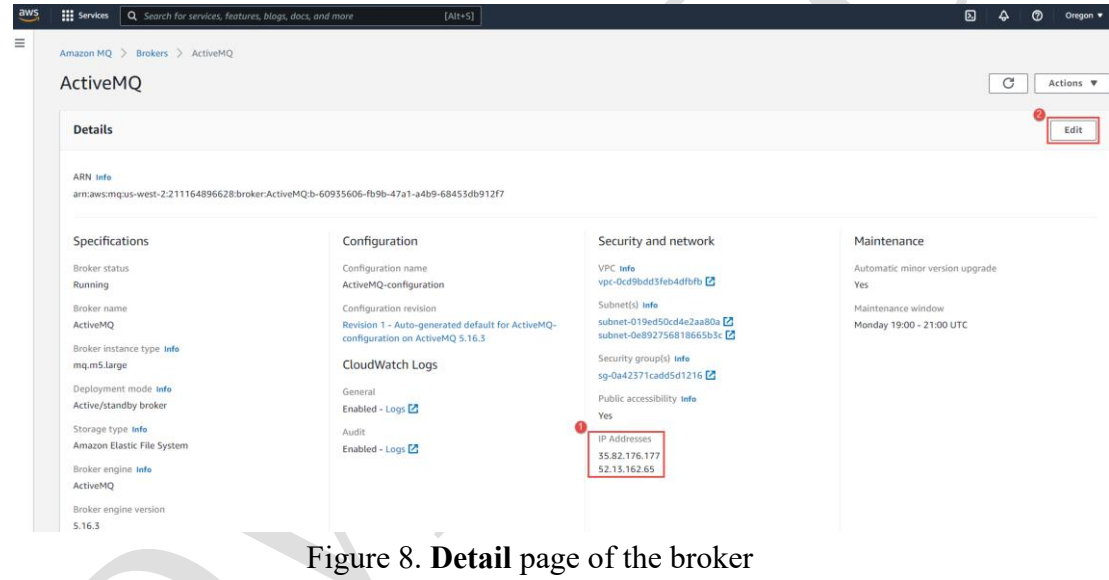

**Step8**: On **Edit {ActiveMQ}** page, in the **Security and network** section, choose the security group, which open port 8883 and 61619. These 2 ports are set when creating a security group.

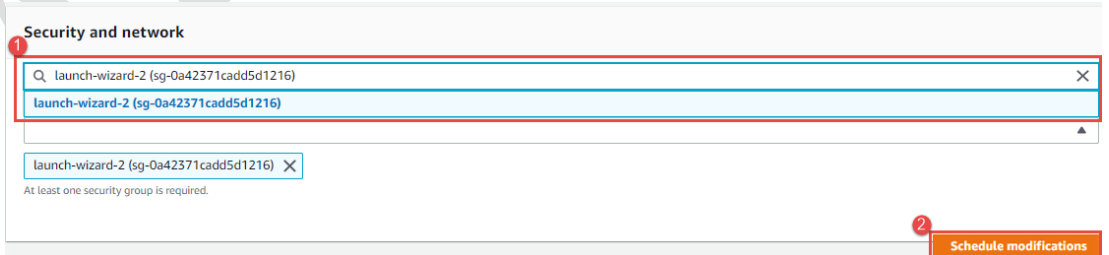

Figure 9. Choose a security group for the broker

Note: The below AWS User Guide describe how to **Create a security group** [https://docs.aws.amazon.com/vpc/latest/userguide/VPC\\_SecurityGroups.html#creating](https://docs.aws.amazon.com/vpc/latest/userguide/VPC_SecurityGroups.html#creating-security-groups)[security-groups](https://docs.aws.amazon.com/vpc/latest/userguide/VPC_SecurityGroups.html#creating-security-groups)

#### AD\4NTECH **Enabling an Intelligent Planet**

**Step9**: On **Amazon MQ console > Brokers > {ActiveMQ}** page, choose **Actions**, **Reboot broker**. When it reboots done, the setting in step 8 will occur.

| Amazon MQ > Brokers > ActiveMQ                                                                      |                                                                                                    |                                                                                                  |                                                      |
|----------------------------------------------------------------------------------------------------|----------------------------------------------------------------------------------------------------|--------------------------------------------------------------------------------------------------|------------------------------------------------------|
| <b>ActiveMQ</b>                                                                                     |                                                                                                    |                                                                                                  | $\circ$<br><b>View CloudWatch metrics</b>            |
| <b>Details</b>                                                                                      |                                                                                                    |                                                                                                  | Roll back to the last configuration<br>Reboot broker |
| ARN Info<br>am:aws:mg:us-west-2:211164896628:broker:ActiveMQ:b-60935606-fb9b-47a1-a4b9-68453db912f7 |                                                                                                    |                                                                                                  | Delete broker                                        |
| <b>Specifications</b>                                                                               | Configuration                                                                                                  | Security and network                                                                             | Maintenance                                          |
| <b>Broker status</b>                                                                                | Configuration name                                                                                             | VPC Info                                                                                         | Automatic minor version upgrade                      |
| Running                                                                                             | ActiveMO-configuration                                                                                         | vpc-0cd9bdd3feb4dfbfb [2]                                                                        | Yes                                                  |
| Broker name<br>ActiveMO<br>Broker instance type Info                                                | Configuration revision<br>Revision 1 - Auto-generated default for ActiveMQ-configuration on<br>ActiveMQ 5.16.3 | Subnet(s) Info<br>subnet-019ed50cd4e2aa80a<br>subnet-0e892756818665b3c<br>Security group(s) Info | Maintenance window<br>Monday 19:00 - 21:00 UTC       |
| mg.m5.large                                                                                         | <b>CloudWatch Logs</b>                                                                                         | sg-0a42371cadd5d1216                                                                             |                                                      |
| Deployment mode Info<br>Active/standby broker                                                       | General<br>Enabled - Logs <sup>[2]</sup>                                                                       | Public accessibility Info<br>Yes                                                                 |                                                      |
| Storage type Info<br>Amazon Elastic File System                                                     | Audit<br>Enabled - Logs <sup>[2]</sup>                                                                         | <b>IP Addresses</b><br>35.82.176.177                                                             |                                                      |
| Broker engine Info<br>ActiveMQ                                                                      |                                                                                                    | 52.13.162.65                                                                                     |                                                      |
| Broker engine version<br>5.16.3                                                                     |                                                                                                    |                                                                                                  |                                                      |
| <b>Creation time</b><br>Jan 12, 2022 2:56 PM                                                        |                                                                                                    |                                                                                                  |                                                      |

Figure 10. Rebooting the broker

**Step10**: On **Amazon MQ > Broker** page, please wait Amazon MQ rebooting the broker, it will display the **Rebooting** status. It takes about 5 minutes. When the broker reboot successfully, Amazon MQ displays the **Running** status.

| Amazon MQ > Brokers<br>Brokers (1) Info<br>$\mathcal{C}$<br><b>Create brokers</b><br>Delete<br>Edit<br>Q Search name<br>$\circ$<br>$\langle 1 \rangle$<br>Name<br><b>Creation time (Local)</b><br><b>Broker engine</b><br><b>Deployment mode</b><br><b>Status</b><br>Instance type<br>$\nabla$<br>$\mathbf{\nabla}$<br>$\triangledown$<br>$\nabla$<br>$\triangledown$ |                                             |          |                       |             |
|----------------------------------------------------------------------------------------------------|---------------------------------------------|----------|-----------------------|-------------|
|                                                                                                    |                                             |          |                       |             |
|                                                                                                    |                                             |          |                       |             |
|                                                                                                    |                                             |          |                       |             |
|                                                                                                    |                                             |          |                       |             |
|                                                                                                    | ActiveMQ<br>Running<br>Jan 12, 2022 2:56 PM | ActiveMO | Active/standby broker | mq.m5.large |

Figure 11. Process of rebooting the broker

**Step11**: On the **{ActiveMQ}** broker page, in **Connections** section, there are MQTT/SSL or WebSocket/SSL protocol **Endpoints**, just like [Figure 12.](#page-5-0) Below [Table 1](#page-4-0) shows the example URL of the **{ActiveMQ}** broker.

<span id="page-4-0"></span>

| Table 1. Example URL of sample broker                                        |                    |                     |  |  |  |  |
|------------------------------------------------------------------------------|--------------------|---------------------|--|--|--|--|
| Domain Name                                                                  | MQTT/SSL           | WebSocket/SSL       |  |  |  |  |
| b-60935606-fb9b-47a1-a4b9-68453db912f7-1.Mq.us-west-<br>2.amazonaws.com:8883 | 35.82.176.177:8883 | 35.82.176.177:61619 |  |  |  |  |
| b-60935606-fb9b-47a1-a4b9-68453db912f7-2.Mq.us-west-<br>2.amazonaws.com:8883 | 52.13.162.65:8883  | 52.13.162.65:61619  |  |  |  |  |

Table 1. Example URL of sample broker

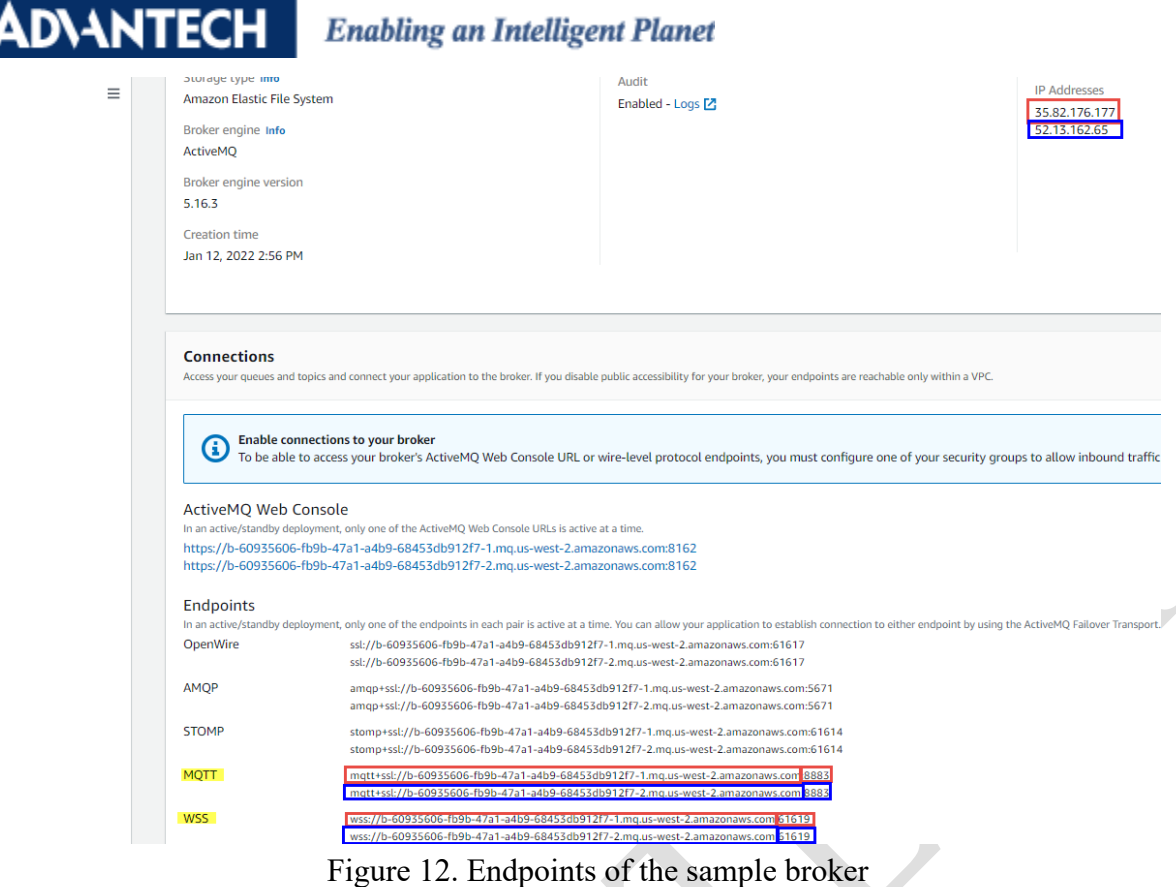

<span id="page-5-0"></span>**Step12**: Open Web GUI of WISE-4000/4220 series and go to **Configuration > Cloud** to set on **Cloud Configuration** page. Just like right side of [Figure 13.](#page-6-0) The following is the field introduction in config setting of WISE-4000/4220.

- 1. **Select Service**: Select a cloud service of WISE-4000/4200. In this case, the field is set as **"iSensing MQTT."**
- 2. **MQTT Host Name**: Input broker's IP or URL into this field. In this case, the field is set as **"52.13.162.65"** (refer to step 11)
- 3. **Port Number**: Input broker's port number. In this case, the field is set as **"8883"** (refer to Step 11)
- 4. **SSL Secure**: the function will make data transferred more securely. In this case, the field is set as "**Enable**" due to AWS only support via MQTT or WebSocket.
- 5. **WebSocket**: If user uses MQTT, click **Disable**. If WebSocket, click **Enable**. In this case, the field is set as **"Enable."**
- 6. **User Name**: Input broker's username. In this case, the field is set as **"root"** (refer to Step 5)
- 7. **Password**: Input broker's password corresponding to the username. In this case, the field is set as **"AEtest123@#\$%" (**refer to Step 5)

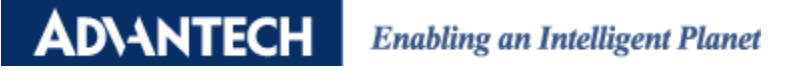

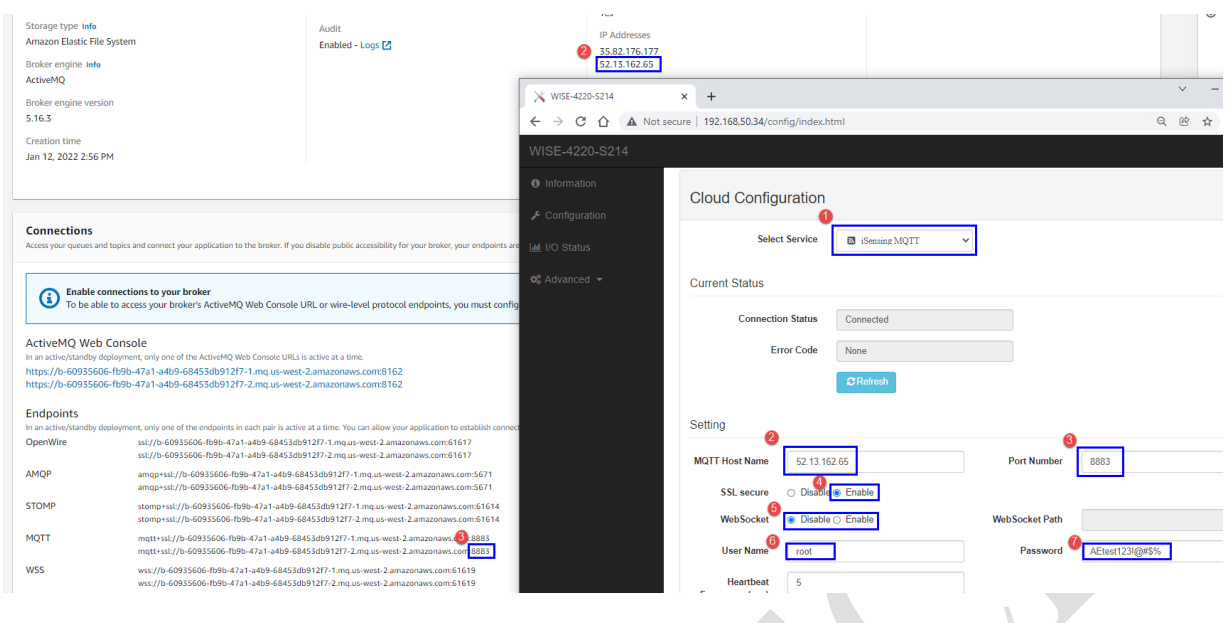

Figure 13. Setting of WISE connecting the broker

<span id="page-6-0"></span>**Step13**: Go to **Advanced > Data Logger > Logger Configuration** page and turn on **I/O Log** switch in **Push Notification** section. Please notice that click **submit** button to save the setting. Just like [Figure 14.](#page-6-1)

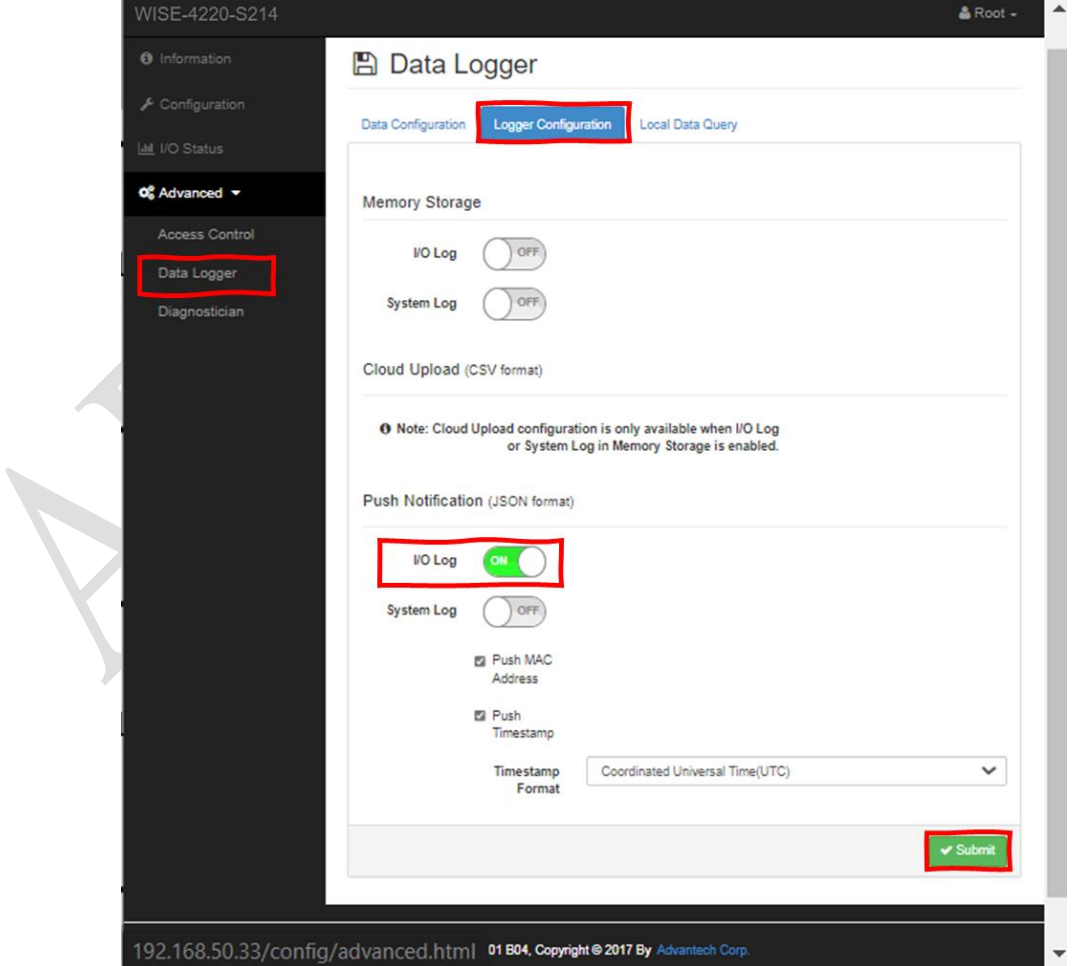

<span id="page-6-1"></span>Figure 14. Turn on push IO log setting

## **ADVANTECH Enabling an Intelligent Planet**

**Result**: Please use any MQTT Client, such as MQTTBox, to subscribe the **{ActiveMQ}** broker with **Advantech/{74FE4858ED09}/data** topic. And the user will receive WISE-4000/4220's data from Amazon MQ. Just like [Figure 15.](#page-7-0)

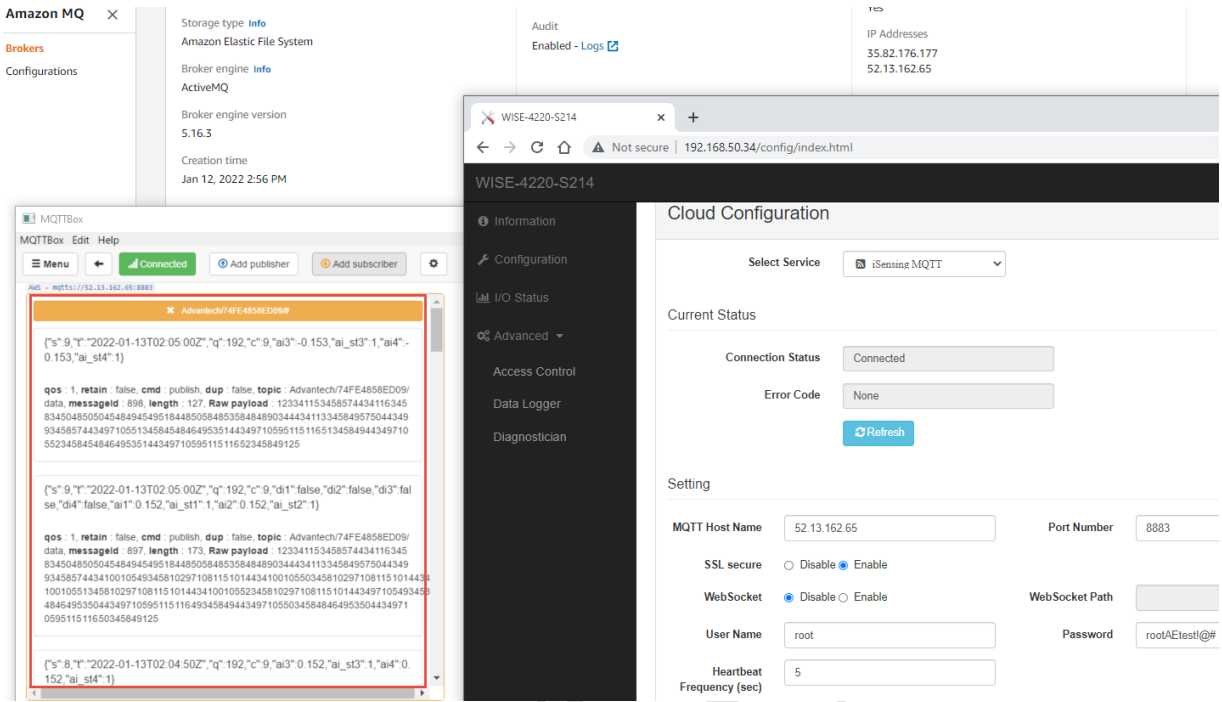

<span id="page-7-0"></span>Figure 15. Subscribe topic of WISE-4000/4220